# VIDEOINSIGHT

**OVID Server**

**Setup and Configuration Guide**

**VIDEO INSIGHT, INC.**

**3 RIVERWAY, SUITE 700**

**HOUSTON, TX 77056**

# **Table of Contents**

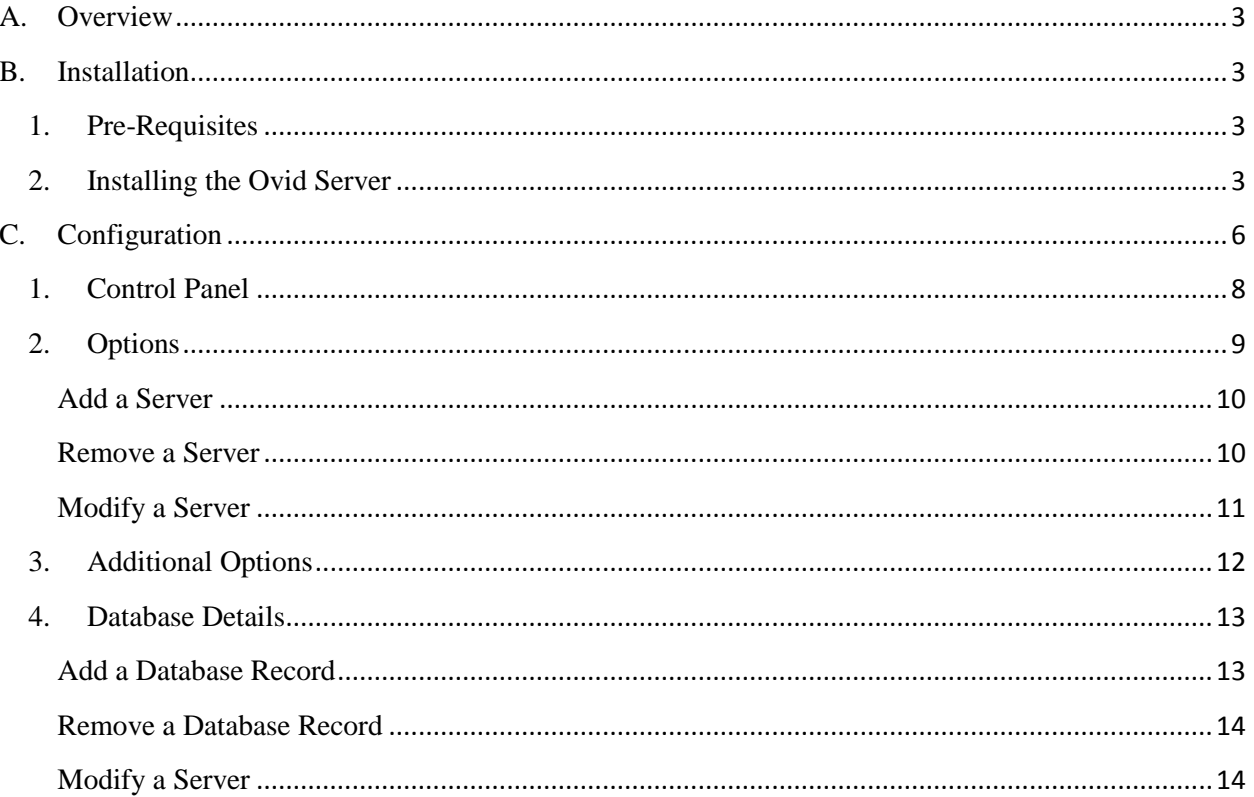

## <span id="page-2-0"></span>**A. Overview**

The OVID Server is a middle tier utility that once installed will make the communication between the S2 client and the Video Insight's server communication possible. To learn how to configure and install the OVID Server, use this manual. Use the separate Comprehensive Administrator Manual to learn how to configure the Video Insight software.

#### <span id="page-2-1"></span>**B. Installation**

- <span id="page-2-2"></span>**1. Pre-Requisites**
- An existing working IP Service installation
- The Monitor Station client is able to view the desired cameras
- A working S2 installation
- <span id="page-2-3"></span>**2. Installing the Ovid Server**

#### 1. Double click the Ovidsetup.exe

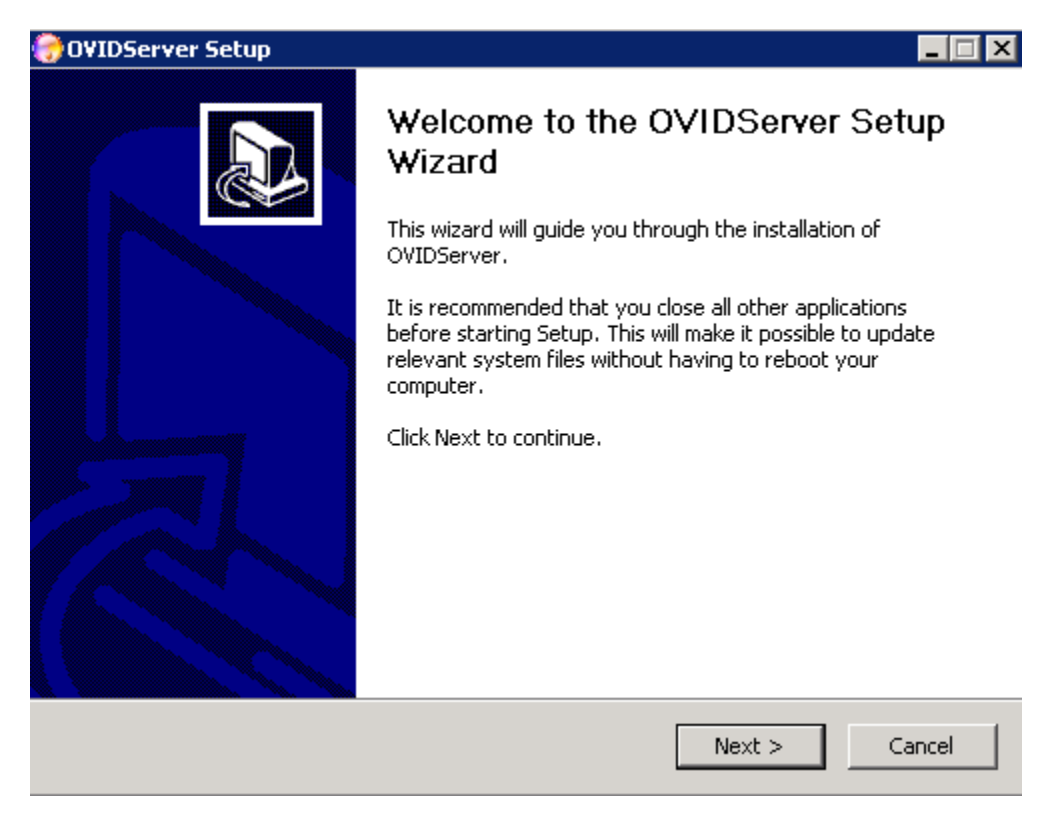

2. Click Next

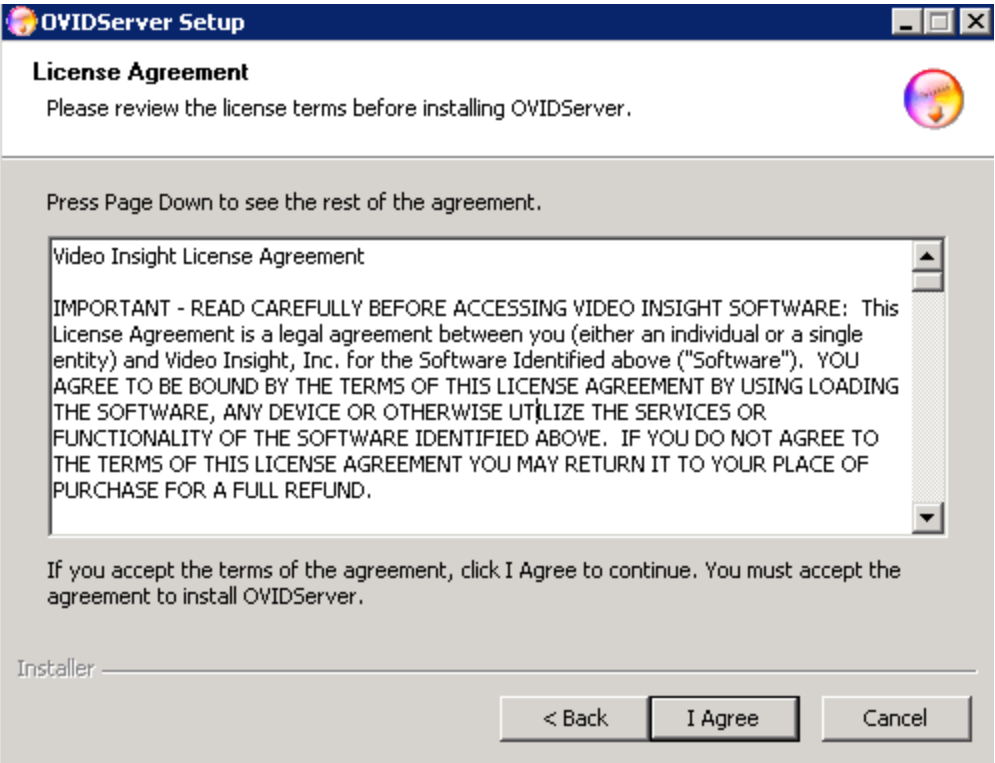

3. Click *I Agree* or press *Cancel* to abort the installation.

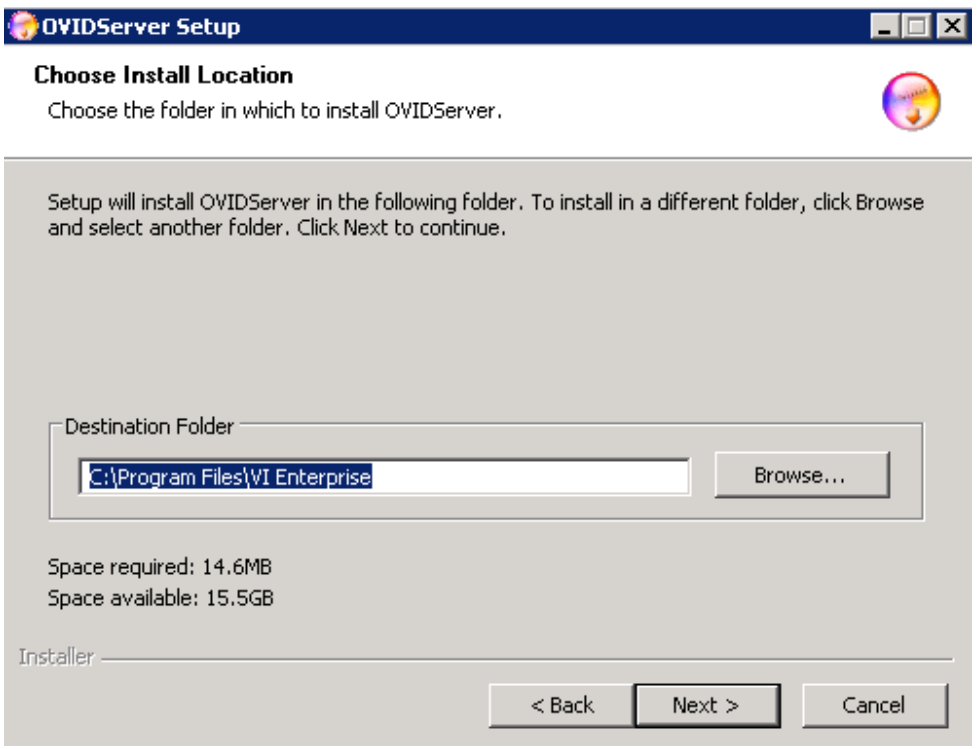

- 4. Choose your desired install location
- 5. Click Next

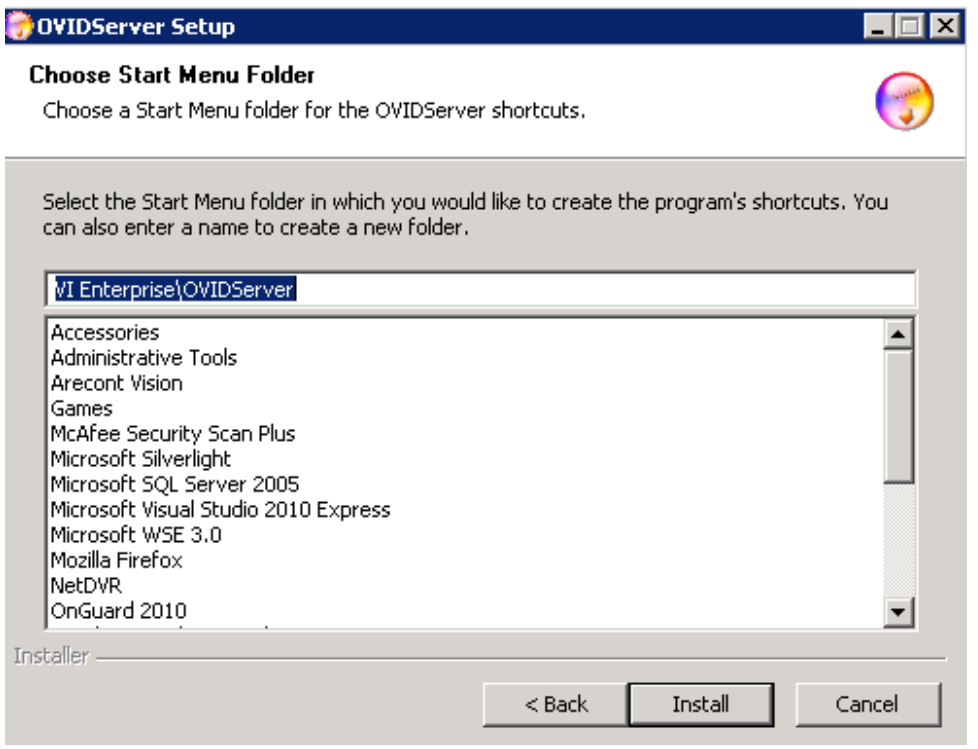

6. Click *Install* to accept the default Start menu as a shortcut location or simply change the path here.

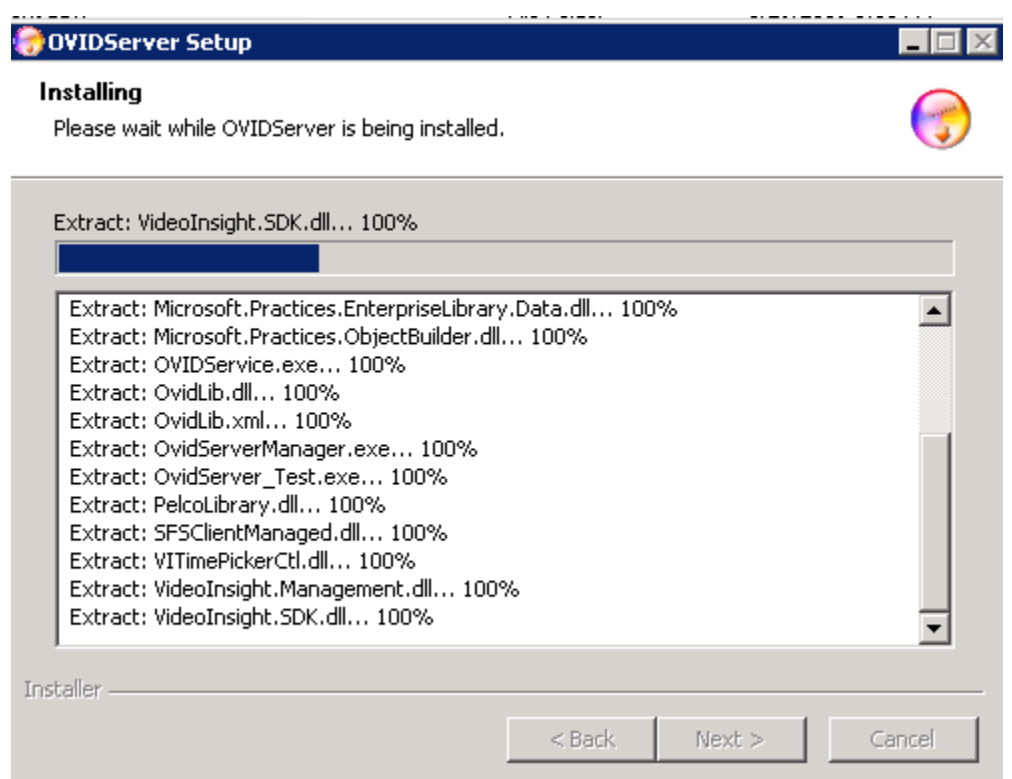

7. Installation will begin, when complete press Finish

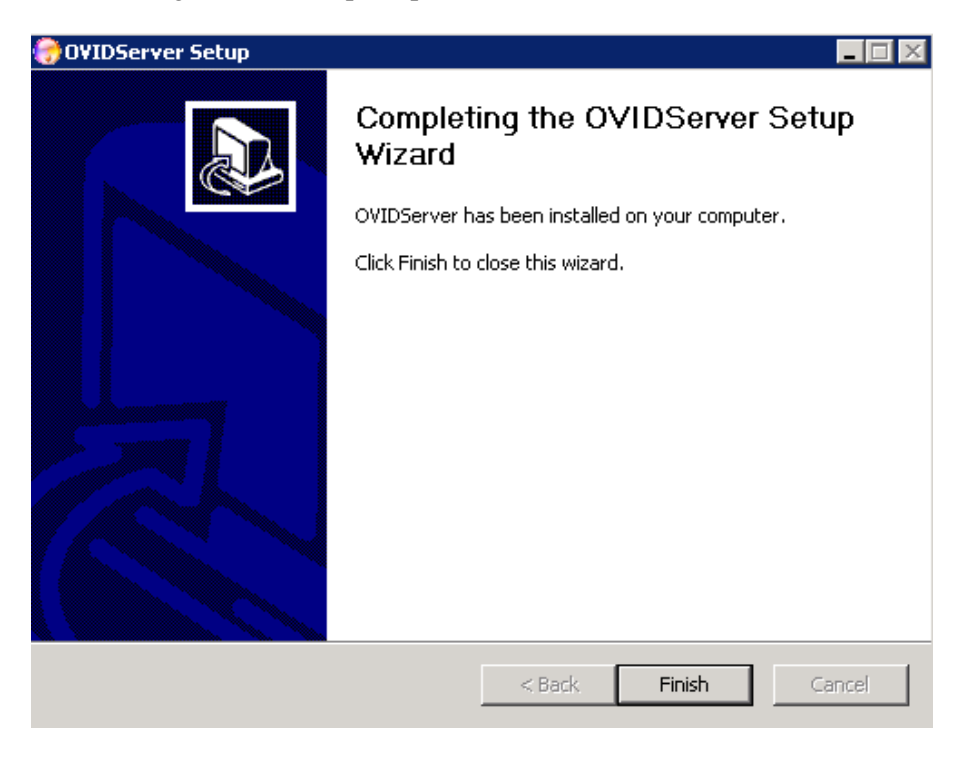

<span id="page-5-0"></span>Installation is now complete. Refer to the next section for details regarding proper configuration.

#### **C. Configuration**

- 1. Launch the *Ovid Server* application utility by double clicking the newly created Ovid Server Desktop Icon.
- 2. A new icon will appear in System Tray:

There are two states to this System Tray icon:

 $\frac{1}{\sqrt{2}}$  = Service is not started

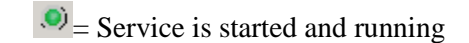

3. Right click the icon, the following menu will appear:

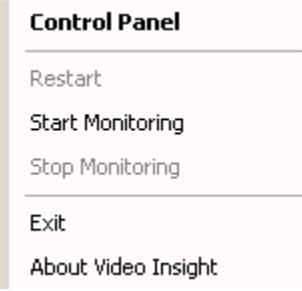

- 4. The following options are available:
	- a. **Control Panel:** offers a slew of server configuration options discussed below.
	- b. **Restart:** a shortcut to restart the service upon demand, may also be done using Task Manager; service name is OVIDService.exe
	- c. **Start Monitoring:** will be enabled when service is stopped; allows for a shortcut to start service
	- d. **Stop Monitoring:** will be disabled when service is stopped; allows for a shortcut to stop service
	- e. **Exit:** once clicked will exit the OVID Server utility and the OVID Server icon will be removed from System Tray (Service will still run)
	- f. **About Video Insight:** will display information regarding version, Tech Support information and legal verbiage

# <span id="page-7-0"></span>**1. Control Panel**

1. Once Control Panel is selected the following will appear:

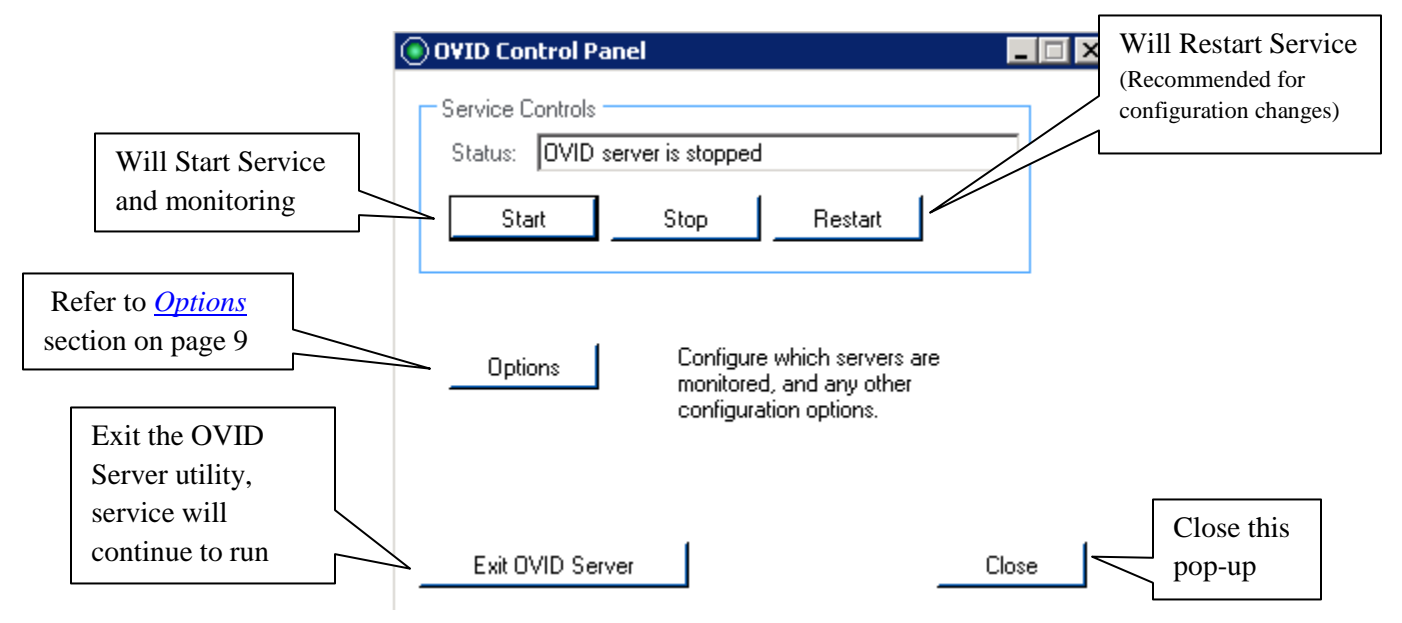

# <span id="page-8-0"></span>**2. Options**

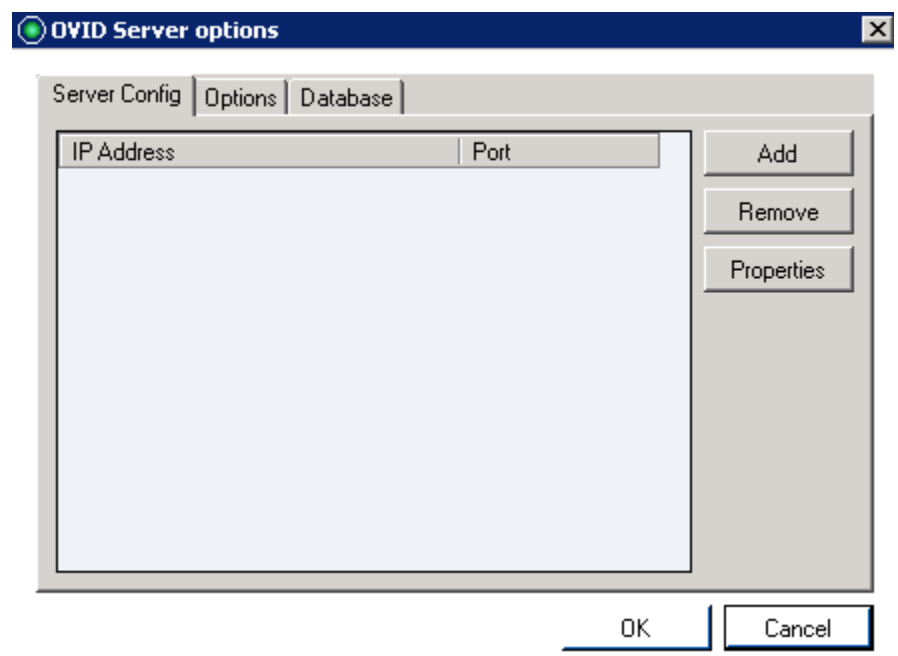

**Server Config:** this tab is used to add, remove, and modify IP Server information.

#### <span id="page-9-0"></span>**Add a Server**

1. Click Add

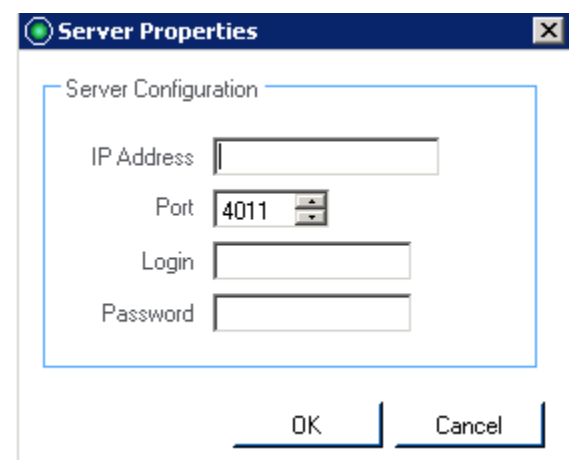

- 2. Enter IP Address of the Video Insight server
- 3. Specify port if different than default 4011
- 4. Enter the credentials of a valid administrative user if Security is turned on. To learn how to manage users (page 174) and activate Security (page 38) reference the Comprehensive Administrator Guide.
- 5. Click OK

## <span id="page-9-1"></span>**Remove a Server**

1. Access the *OVID Server Options* pop-up

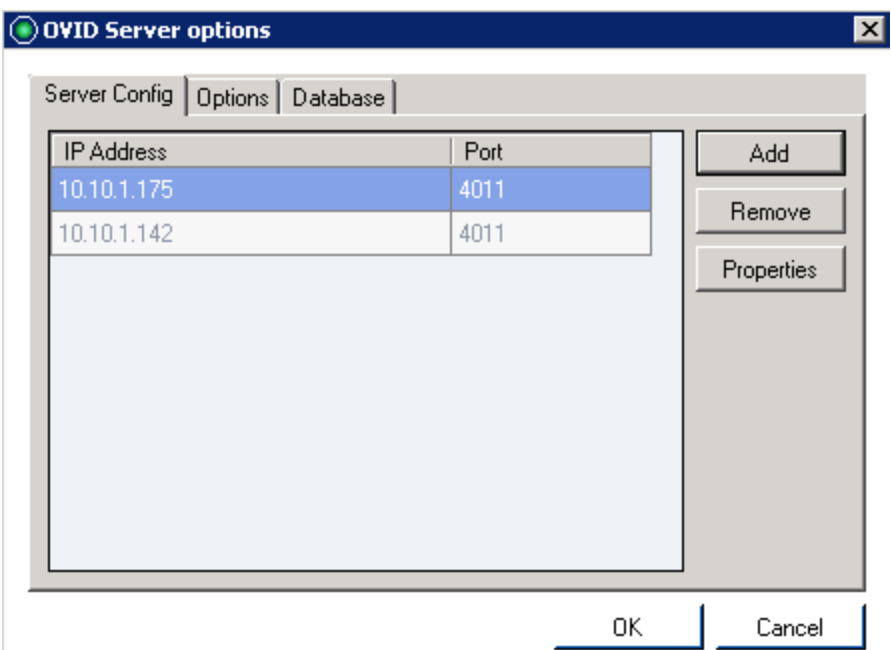

- 2. Highlight the server to remove
- 3. Click Remove (no confirmation will appear)

#### <span id="page-10-0"></span>**Modify a Server**

- 1. Access the *OVID Server Options* pop-up
- 2. Highlight the server to modify
- 3. Click Properties

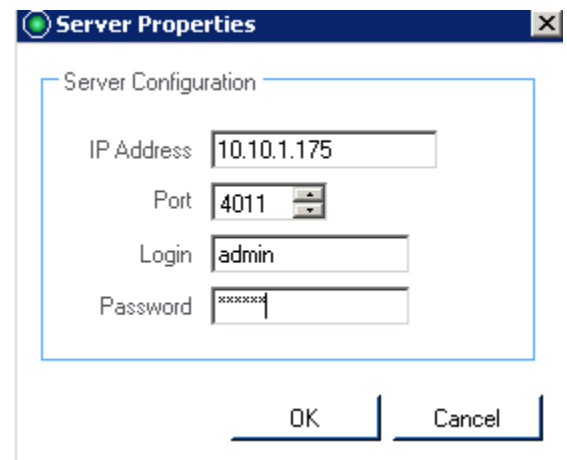

- 4. Modify applicable fields
- 5. Click OK

## <span id="page-11-0"></span>**3. Additional Options**

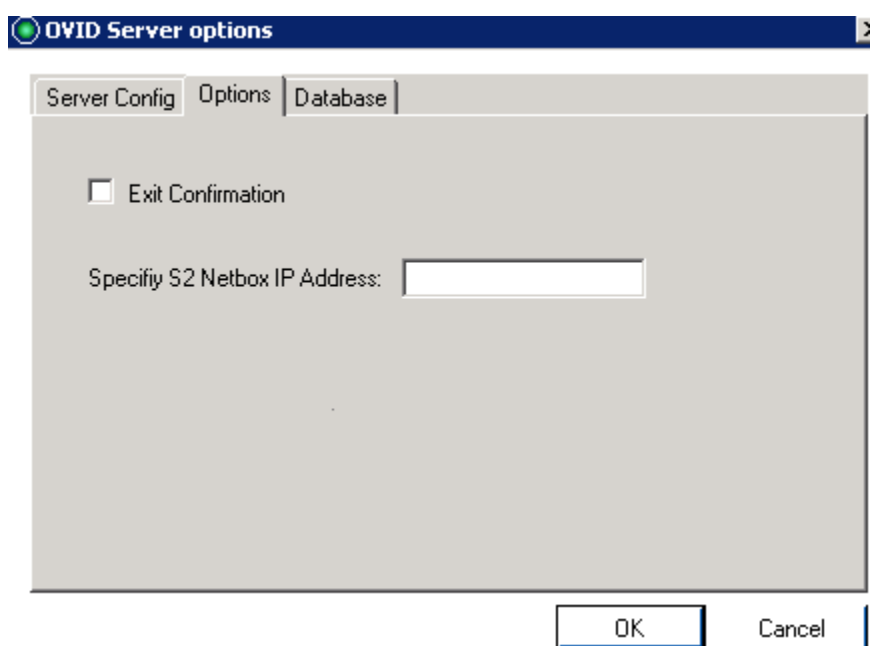

**Exit Confirmation:** default is checked. When checked and the OVID Application utility is closed the following will appear:

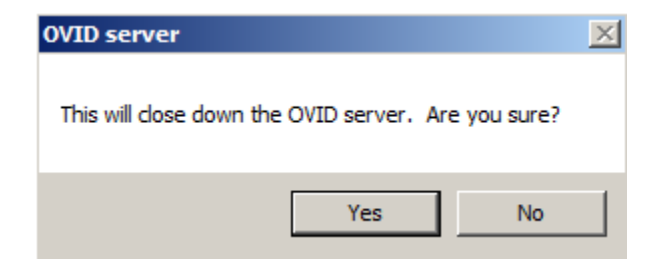

**Specify S2 Netbox IP Address:** Enter the IP Address where S2 is installed

#### <span id="page-12-0"></span>**4. Database Details**

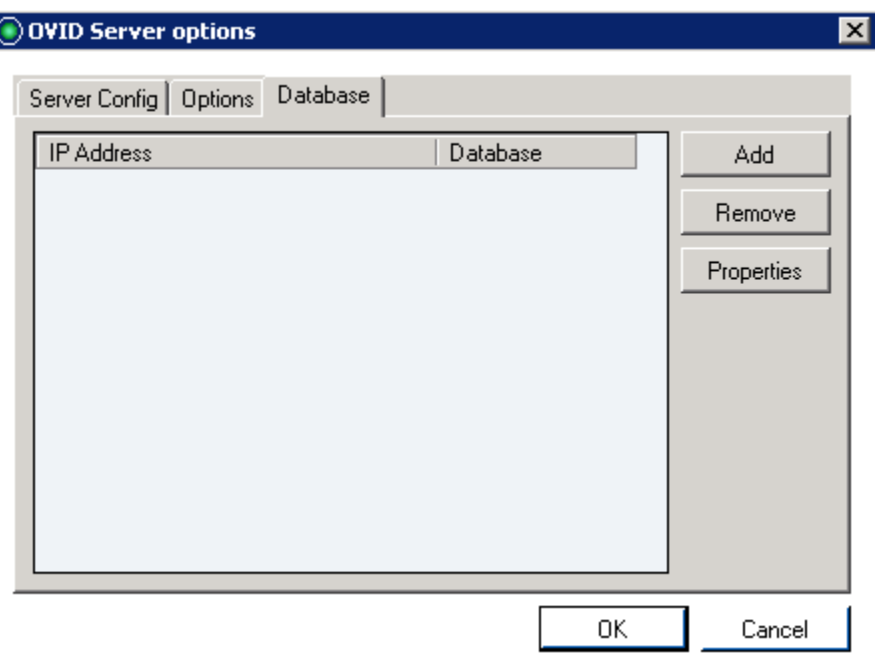

**Database:** this tab is used to add, remove, and modify IP Server database information.

#### <span id="page-12-1"></span>**Add a Database Record**

6. Click Add

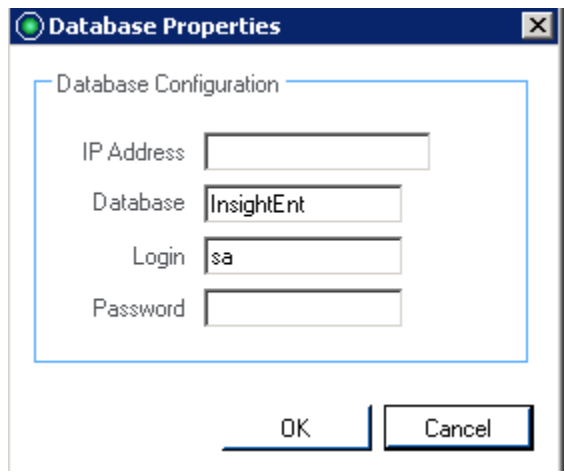

- 7. Enter IP Address of the Video Insight database server
- 8. The default Database name should remain InsightEnt
- 9. Enter database credentials if different than the default VI DB credentials of sa/V4in\$ight 10. Click OK
- <span id="page-13-0"></span>**Remove a Database Record**
	- 1. Highlight the record to remove

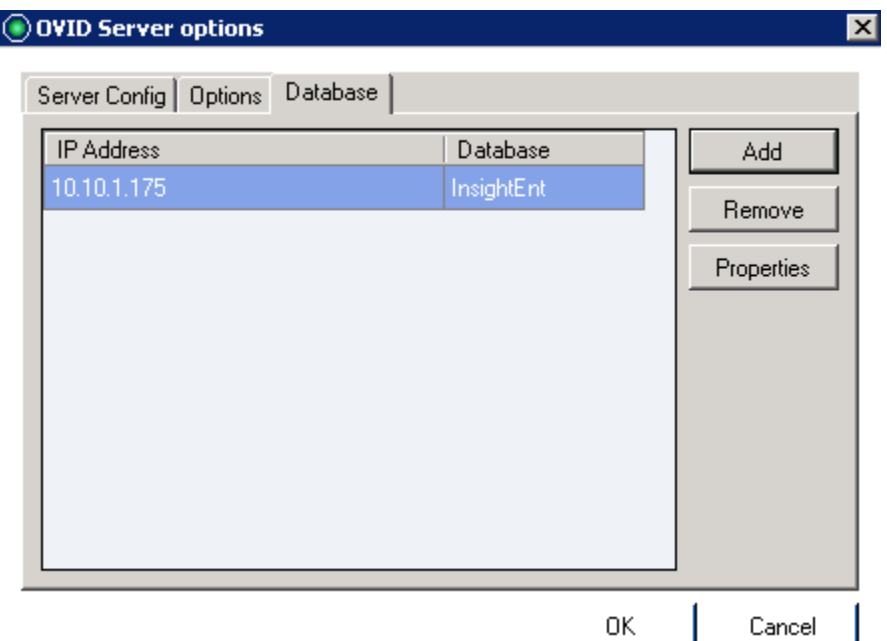

- 2. Click Remove (no confirmation will appear)
- 3. Click OK

#### <span id="page-13-1"></span>**Modify a Server**

- 1. Highlight the server to modify
- 2. Click Properties

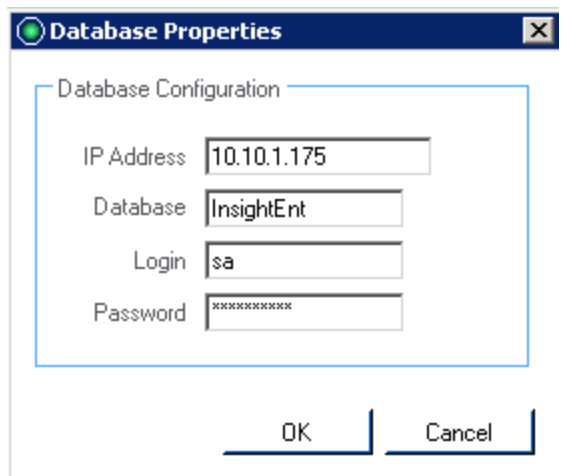

- 3. Modify applicable fields
- 4. Click OK

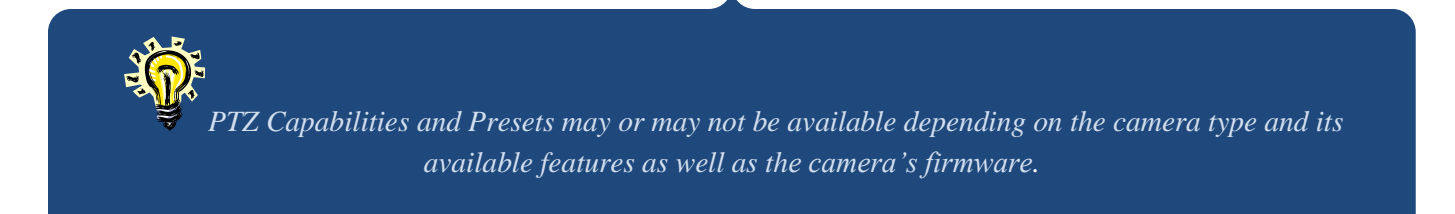